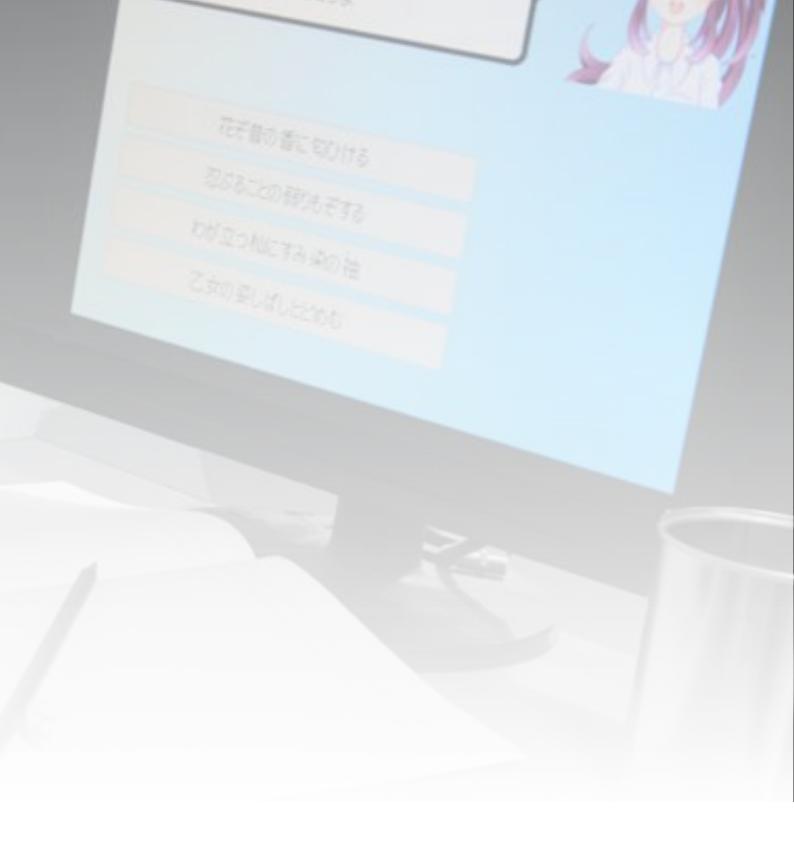

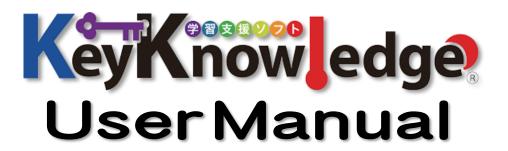

# Index

| 1.  | 1. What's KeyKnowledge? · · · · · · · · · · · · · · · · · · · | •   |     |     |   |     | • p2  |
|-----|---------------------------------------------------------------|-----|-----|-----|---|-----|-------|
|     | 1) What's KeyKnowlegde?                                       |     |     |     |   |     |       |
| 4   | 2) Before using                                               |     |     |     |   |     |       |
| 2.  | 2. Start up · · · · · · · · · · · · · · · · · ·               |     |     |     | • |     | - p4  |
|     | 1) Download                                                   |     |     |     |   |     |       |
| 2   | 2) Install/Uninstall                                          |     |     |     |   |     |       |
|     | 3) Update                                                     |     |     |     |   |     |       |
|     | <ul><li>4) Settings</li><li>5) User registry</li></ul>        |     |     |     |   |     |       |
|     |                                                               |     |     |     |   |     |       |
| 3.  | 3. How to use ~Basic~····································     | • • |     |     | • |     | • p6  |
|     | 1) Login                                                      |     |     |     |   |     |       |
|     | 2) Menu                                                       |     |     |     |   |     |       |
|     | 3) Playing (Practice or Testing)                              |     |     |     |   |     |       |
| 2   | 4) Printing Paper Test                                        |     |     |     |   |     |       |
| 4 . | 4. How to use ~Addvance~··········                            | •   | • • | • • |   | • • | • p11 |
|     | 1) My data                                                    |     |     |     |   |     |       |
|     | 2) Target setting                                             |     |     |     |   |     |       |
| 3   | 3) Customize                                                  |     |     |     |   |     |       |
| 5.  | 5. User management · · · · · · · · · · · · · · · · · · ·      | •   |     |     |   |     | • p13 |
|     | 1) About User management function                             |     |     |     |   |     |       |
| 2   | 2) Server Settings                                            |     |     |     |   |     |       |
|     | 3) User registry                                              |     |     |     |   |     |       |
|     | 4) User management                                            |     |     |     |   |     |       |
| Ļ   | 5) Data export                                                |     |     |     |   |     |       |
| 6.  | 6. How to make DATA                                           | •   | • • |     |   |     | • p15 |
|     | 1) What's DATA?                                               |     |     |     |   |     |       |
| 2   | 2) How to make                                                |     |     |     |   |     |       |
| 3   | 3) How to encryption                                          |     |     |     |   |     |       |
| 7.  | 7. Help                                                       |     |     |     |   |     | • p17 |
|     | 1) FAQ                                                        |     |     |     |   |     |       |
| 4   | 2) Copyright                                                  |     |     |     |   |     |       |
|     | 3) Additional contents                                        |     |     |     |   |     |       |
| 2   | 4) Support/Contact us                                         |     |     |     |   |     |       |

## 1. What's KeyKnowledge?

## 1) What's KeyKnowledge?

### Three types of modes are adjusted to various learning situations.

In addition, it equipped with three modes. You can use it in various learning scenes.

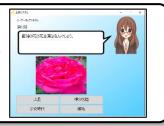

### Provide practical learning by paper test creation function.

Equipped with a function to easily create and print paper tests. With this function, you will gain deep learning.

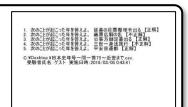

## Provide learning that can be continued with target setting.

You can set up to three targets that medium- to long-term or short-term.

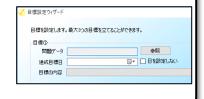

### Equipped with a user management function for group learning.

You can manage grades and set assignments for multiple users. It can be used not only when multiple people use one PC, but also when learning using multiple PCs.

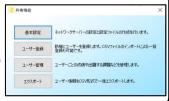

### You can create a dedicated data easy.

Because CSV format, easily data can make. In addition, you can also download the data from the official website.

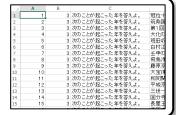

## 2) Before using...

### ◇Operating environment

| Operating System | Windows 7/8/8.1/10      |
|------------------|-------------------------|
| Memory           | 512MB~ (Recommend 1GB~) |
| HardDisc         | 1GB∼ (Recommend 10GB∼)  |
|                  | · .NET Framework 4.6    |
| Other            | · Printer               |
| Other            | · Audio Device          |
|                  | · Adobe Reader          |

♦ When you start for the first time, the terms of use will be displayed.

Please do not use it unless you agree with it.

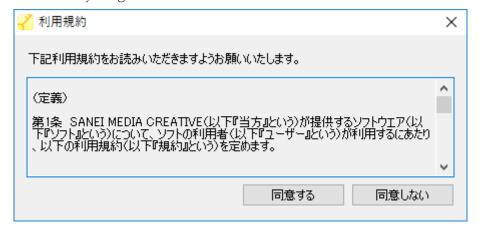

### < Caution >

· I am sorry but this software is not supported for use outside of Japan.

(As defined in the software Terms Article 7)

- For copyright, please also refer to "6-2 Copyright."
- · Terms are subject to change without notice. The latest Terms, please check the website.

## 2. Start up

## 1) Download/Install

Official download site http://www.vector.co.jp/soft/winnt/edu/se508319.html

♦ Unzip the file. You can use it right away.

### < Caution >

• If this software is introduced in a magazine or the like, those which are included in CD-ROM etc. as an appendix are supported.

### 2) Uninstall

◇Please delete each folder.

### < Caution >

• If you delete it, the user data disappears and it cannot be recovered.

## 3) Update

♦ When updating please overwrite the existing folder. Please make a backup first and update it.

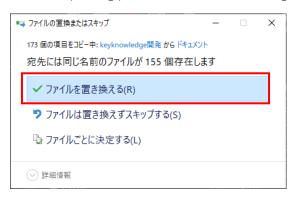

### 4) Settings

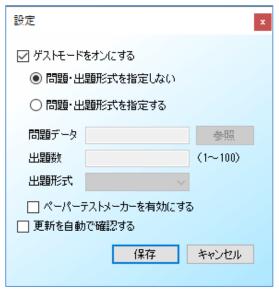

- ◆Double click the "KeyKnowledge.exe" icon in the unzipped folder to start it. The setting screen shown on the left is displayed when using for the first time.
- On this screen you can set whether or not to allow the guest user to use the software. In addition, you can also restrict functions if you make it available for guest users.
- ♦ If you check "Automatically check for updates", you will be notified when the latest version is released.

#### < Caution >

• This screen is not displayed after the second time. To change the setting, the administrator logs in and then press "Ctrl" + "Shift" + "G" key together to display it.

## 5) User registry

♦ After the initial configuration is complete, let's user registration. There is a difference in function that can be used for each user type, you select when you register.

| Function                       | Administrator | Normal User | Guest |
|--------------------------------|---------------|-------------|-------|
| Play (Practice/Test)           |               |             | 0     |
| Printing Paper Test            |               | 0           | *     |
| Check my record or target      | 0             |             |       |
| User control                   |               |             | ×     |
| Setting Guest mode             |               | ×           | ^     |
| Create encrypted Practice Data |               |             |       |

◇For guest users to use it, the administrator can set it at the first startup or by turning it on in the setting screen.
In addition, it is necessary for the guest user to use the paper test function by the administrator.

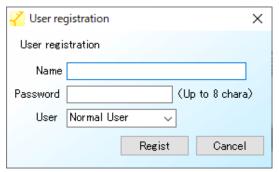

- ♦ Crick [User registration] to sign up for use.
  - Full width, half size, capital letters, and lower case letters are distinguished. The symbol cannot be used.
  - Pass is can using half-width English numbers and letters less than 8 character.
  - "Type" can be selected from "Standard" or "Administrator".

    Please refer to the table above for the function by type.

#### < Caution >

- · You cannot create an account with the same name.
- Deleting users is possible by logging in and then pressing "ctrl" + "Shift" + "U" to display the "User data" folder. However, only the administrator can do it.

## 3. How to use ~Basic~

## 1) Login

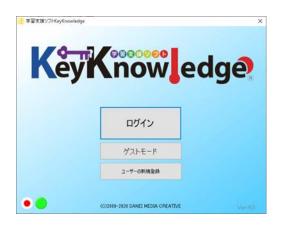

- When user registration is completed, please press "Login" button. As you are prompted to enter your name and password, please enter your registered name and password and login. Guest users can log in as a guest user by pressing "guest mode".
- · Click the round button at the bottom left to switch the display language.

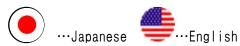

· Check the status of the server before logging in.

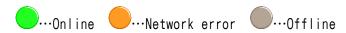

### 2) Menu

♦ After login, the menu screen is displayed first.

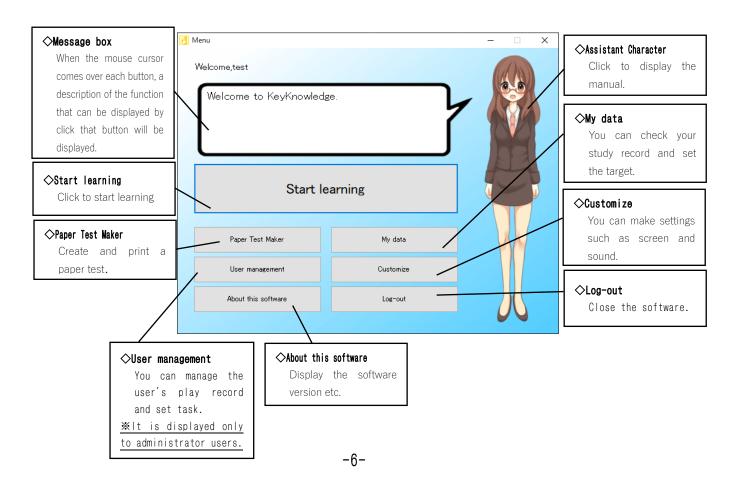

## 3) Playing (Practice/Test)

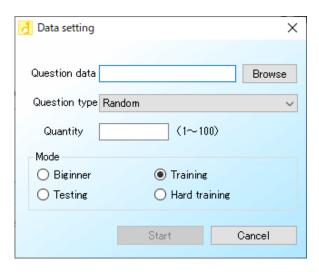

- Start learning by click the "Playing (practice/test)" button on the menu.
  - Click the "Browse" button and select the data you want to play.
  - Please choose either "Data order", "Random" or "Difficulty level (easy/normal/hard) " as for the question. "Data order" proceeds in the order of the data recorded in the problem file. In the case of "random", you will be asked regardless of the order registered in the data. "Difficulty level" is set for each degree of difficulty if the difficulty level is set for the data.
- $\boldsymbol{\cdot}$  The number of questions can be set freely between 1 and 100 .
  - When all settings are completed, please click "Finish" button. Since the screen changes, please click "Start" to start learning.

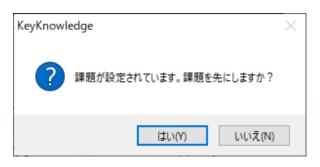

### ♦About task

When you start learning, if you see something like the one shown on the left, the administrator user is setting up a task for you. Click Yes to solve the problem set by the administrator user. Click No to display the dataset window.

### ♦About "Question mode"

<Beginner mode>

When "Beginner mode" is checked, depending on the data, after a certain period of time, the number of choices decreases or a part of the answer is displayed.

< Training mode >

This is the most basic mode.

< Test mode >

When "Test mode" is checked, depending on the data, time limit is set for answer. Also, after completion, the correct number of answers and the correct answer rate are displayed. In addition, you can print "examination result".

< Hard training mode >

When "Hard training mode" is checked, continue to ask questions. Depending on the data, time limit is set for answer.

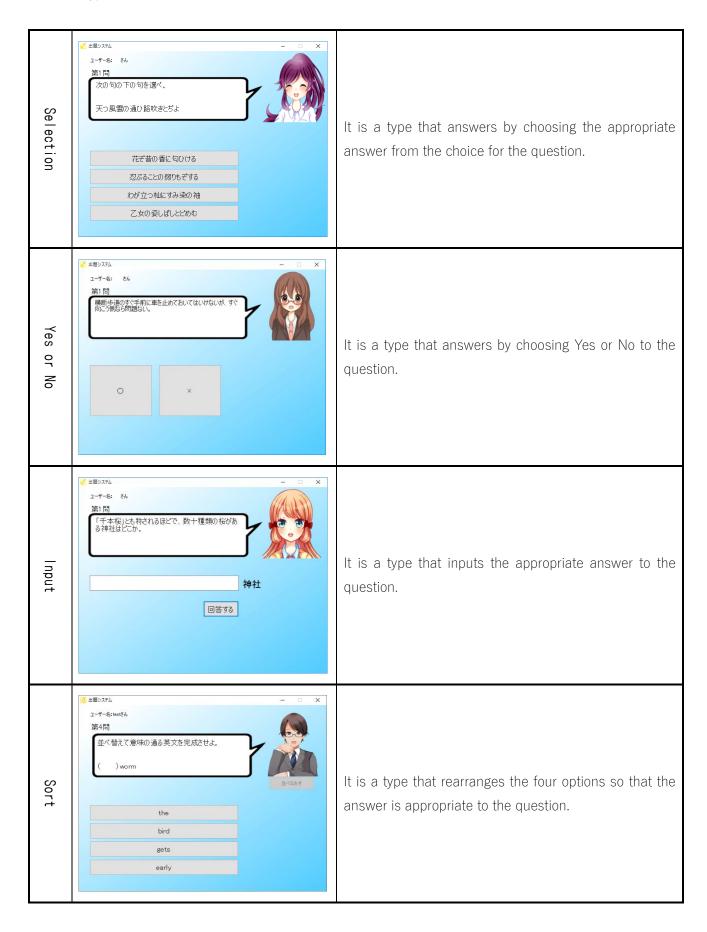

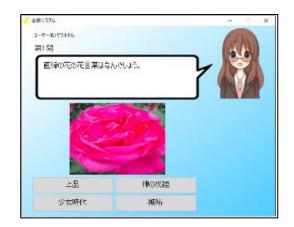

### ♦ About questions with images

If the question is answered by looking at the image, click on the image to enlarge it.

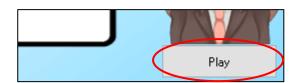

### ♦ About listening questions

For listening questions, a play button is displayed. Click to play the sound. You can listen multiple times in the beginner / practice mode, but only once in the test / exam mode.

(The countdown of the time limit stops during playback.)

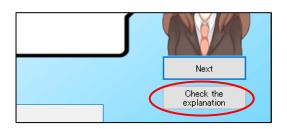

### 

When an explanation is attached to the question, the "view commentary" button is displayed after answering. When clicked, movies, sounds, images or commentary will be displayed.

## 4) Printing paper test

♦ Printing paper test by click the "Printing paper test" button on the menu.

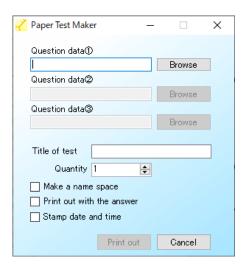

- · Click the "Browse" button and select the data you want to print.
- "Title" is optional. If nothing is entered, "Test" is printed.
- The number of questions can be set freely between 1 and 100.
- If you check "Make a name column", a column will be created to write your name under the title.
- If you select "Print correct answers paper", you can print the answers of the tests together.
- · If you check "Stamp Date and Time", the date and time will be printed at the bottom of the test.

### < Caution >

• Data once printed will be deleted. If you want to save, please specify what it is "Microsoft XPS Document Writer" or PDF output in the print dialog.

## 4. How to use ~Advance~

## 1) My data

♦ Check study record and target by click the " My data " button on the menu.

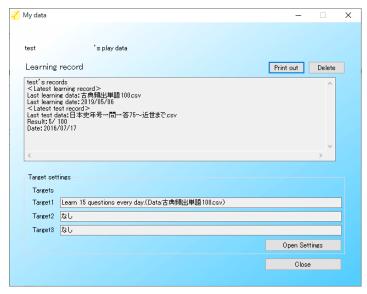

- The data and date learned last, the correct answer rate of the test etc. are displayed in the study record. To print, click the "Print" button. To delete data, click the "Delete" button.
- My target shows the currently set target.
   Please If you are new to set or change a target, click the "Open the Settings screen" button.

### < Caution >

· Once you delete the study record you cannot recover it.

## 2) Target settings

♦ You can set up to three targets. Click "Settings" to open the setting screen.

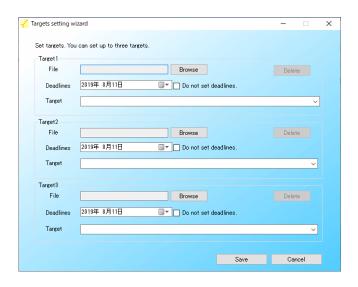

- · Click the "Browse" button and select the data you want to set target.
- Next, please set a target clear date. If you select "Do not set", you can set it permanently.
- Finally please choose the target content. The targets that can be set are as follows.

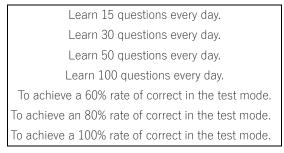

## 3) Customize

♦ To change sound effect, background, assistant character, click "Customize" on the menu screen.

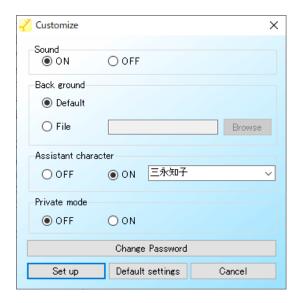

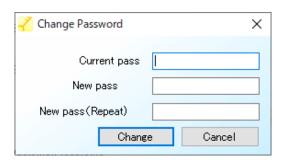

- Sound is played at such a scene of correctness judgment.
- $\cdot$  You can set an image of 640  $\times$  480 pixels as the background of the menu screen etc.
- If you do not use the assistant character, the character is not displayed on the menu screen or question screen.
- When "Private Mode" is set to ON, you can omit the sign-in (input of user name and password). It is convenient when you use this software only for you.
- To return to the default setting, click the "Restore Defaults" button.
- To change the password of the account, click "Change Password". The password change screen appears.

### <Caution>

• As of version 2.2, the assistant character has been changed to download additional data from the website and add it. Please check the instructions included in the data for how to add.

## 5. User management

## 1) About User management function

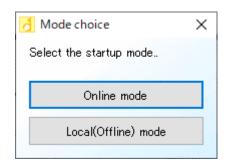

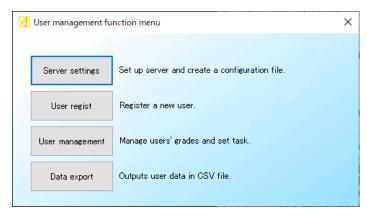

- Select online mode (when using on multiple computers) or local mode (when using on a single computer) when starting the user management function.

### <Caution>

- Only administrator users can set up or manage this feature.
- If you are using it on more than one computer, make a folder that is shared on the network on the administrator user's PC, or prepare a network HDD, etc., and make sure that the user's computer is accessible.
- This system is not intended to be operated on large servers or cloud services. In addition, we are not responsible for any adverse or inconvenient events. (From Article 4 of the Terms of Use)

## 2) Server settings

♦ If you want to use it on more than one pc, you need to press "Server Settings" to set up a shared folder (or server).

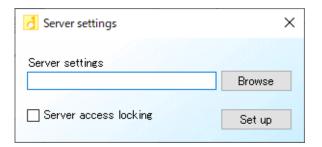

- Press Browse to select a shared folder (server).
- You can limit the use of the user's computer in local mode (offline) by checking "Server access locking".
- Press "Settings" to export the configuration file. Copy this configuration file to the system folder on the keyKnowlege on the computer you want to share.

## 3) User regist

♦ Press "User regist" to register the user.

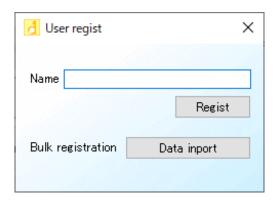

- Enter the name of the user you want to register and press Regist. (The initial password for the registered user is "0000".)
- When registering multiple users, you can import CSV data created as shown in the example created below.

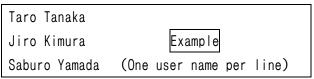

## 4) User management

♦ When you press "User Management", you can query the grades of registered users.

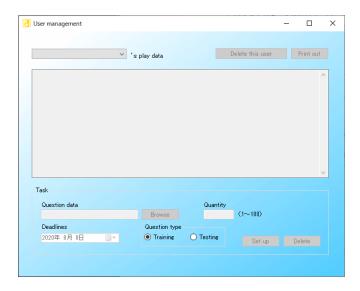

- This feature displays the last data and date learned by each user, the correct rate of the test, and so on. Press the Print out button to print this data.
- To delete a user, press Delete the user. In addition, once deleted, it can not be undone.
- Only one assignment can be set per user.

## 5) Data export

♦ When you press "Data export", you can list the user's performance in CSV format and output it.

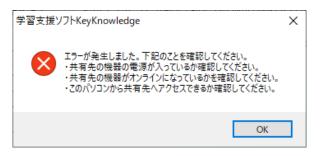

### <Caution>

• If you get an error as shown on the left, or if the status display on the KeyKnowled's startup screen is orange (see "3-1 Login"), please check whether you can access the shared folder (server) that you set from your computer now.

# 6. How to make "Question data"

## 1) What's "Question data"?

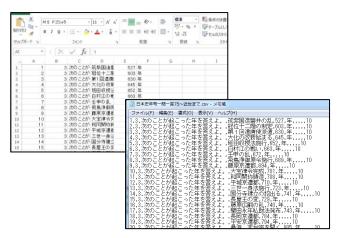

"Question data" which can be used with this software adopts CSV format, it can easily create with notepad, spreadsheet software, etc.

### 2) How to make

◇"Data creation guide" (PDF / video) introducing the method of question data creation in an easy-to-understand manner is published on the website. For details, please refer to that. (Japanese version only)

<When making with spreadsheet software such as Microsoft Excel >

· Enter the question data in the following order.

| Question | Question          | Question1 | Question2 | Correct | Choice1 | Choice2 | Choice3 | (Choice4) | Explanation | Time  | Media   | Level |
|----------|-------------------|-----------|-----------|---------|---------|---------|---------|-----------|-------------|-------|---------|-------|
| number   | type              |           |           | Answer  |         |         |         |           |             | limit |         |       |
| < In     | < Input example > |           |           |         |         |         |         |           |             |       |         |       |
| 1        | 1                 | Abc       |           | Α       | В       | С       | D       |           | movie.mpg   | 10    |         | 2     |
| 2        | 2                 | Def       |           | 1       |         |         |         |           |             | 10    | Abc.jpg | 1     |
| 3        | 3                 | Ghi       |           | Jkl     |         |         |         |           |             | 10    |         | 3     |

- · Please do not line break. It may cause malfunction.
- · When the Question type is 1, it is selection, when 2 is Yes or No, 3 is input.
- In cases other than the selection, it is not necessary to put characters in the choice  $1\sim3$  cells.
- · In case of selection, please input each incorrect answer to choice  $1\sim3$  cells.
- In case of Yes or No, enter "1" if Yes is correct and "2" if No is correct answer.
- In the input, for example, "Year", "Centimeter", etc. If the unit of the answer is decided, entering the cell of Choice1 will be displayed next to the answer column.
- · In case of sort, enter so that the correct answer  $\rightarrow$  choice 1  $\rightarrow$  choice 2  $\rightarrow$  choice 3 is the order of the correct answer.
- · You can create question data by mixing these formats.
- · Explanation you can specify the videos and images. Please be sure to enter the extension.
- · To add an image to a question, enter the file name in Media cell. Please be sure to enter the extension.
- The difficulty level can be set in three stages. 1 is easy, 3 is difficult.
- · When saving, please save as "CSV format".

< When making with notepad >

• A single-byte comma "," is always required for each item. If it is missing it may interfere with operation.

QuestionNumber, Question type, Question 1, Question 2, Correct Answer, Choice1, Choice2, Choice3, (Choice4), Explanation, Timelimit, Media, Level

< Input example >

- 1,1,abcde,1234,A,B,C,D,,ExplanationA.jpg,10,photo.png,2
- 2,2,fghij,5678,\(\cap\_,,,,Explanation\)B.png,10,,,2
- 3,3,klmno,,pqrst,,,,,,2
  - · The input method is the same as when creating with spreadsheet software.

### < Caution >

• It is prohibited to modify or duplicate the question data attached to the software. (For copyright, please also refer to "6-2 Copyright.")

## 3) How to encryption

⇒Built-in encryption tool for created question data. The administrator activates it by pressing "Ctrl" + "Shift" + "C" key together on the menu screen.

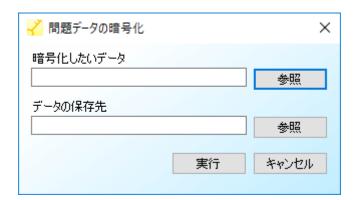

- Click the "Browse" button and select the data you want to make encrypted question data
- Next, please select a storage location. You cannot overwrite the original data.
- · Click "Go" to create encrypted question data.

### < Caution >

• Encrypted question data can be used in Ver 2.2 or later. It cannot be used in Ver 2.1 or earlier version.

## 7. Help

## 1) FAQ

- Q: Cannot sign-in.
- A: Is the password incorrect? If you forget your password, please re-create your account.
- A: Is the user name wrong? Halfwidth and double-byte are distinguished.
- Q: Cannot find the question data.
- A: Has the extension of the file been changed? The supported format is "CSV" only.
- Q: The question is not displayed.
- A: Problem data may not be created correctly. Please contact the author.
- Q: Assistant characters are not displayed.
- A: Is the Assistant character setting off? Please confirm the setting of my data.
- Q: Sound effect does not sound.
- A: Is sound effect setting off? Please confirm the setting of my data.
- A: Is the sound device volume set to minimum? Please check the setting of the computer.
- Q: The edge of the background is not displayed.
- A: The size of the background may be incorrect. The background size is 640 × 480 pixels.
- Q: The background is not displayed.
- A: The background image may have been moved or deleted. Please reset the background image.
- Q: The paper test cannot be printed.
- A: Is the printer connected? Or has it run out of ink? Check the printer.
- A: Is the printing device set to "Microsoft XPS Document Writer"? In this case, it will be saved as data without being printed. Please change the device.
- Q: Guest mode setting screen is not displayed.
- A: Is the signed-in user an administrator user? When the administrator user presses "ctrl" + "shift" + "G" at the same time on the menu screen, it is displayed.
- Q: An unknown error occurs, or it is forcibly terminated.
- A: Please contact support. Please inform us under what circumstances the error occurs.

### 2) About copyright

♦About the bundled question data

All the question data that is bundled will be our Terms and Conditions apply. It is protected by copyright law, and it is forbidden to modify or copy without permission.

♦About the question data created by yourself

The copyright of the question data created by yourself belongs to you. Also, you can publish the created data on the Internet and distribute it free of charge.

### < Caution >

- In any case, selling question data for a fee is prohibited. When we find it, we order the author and user of the question data to pay a penalty of 10,000 yen per file.
- It is prohibited to create question data that disturbs the public order (eg, one containing sexual content, one containing violent content, one containing personal information or virus). When we find it, we order the author and user of the question data to pay a penalty of 10,000 yen per file. And we will refuse to use this software.
- The creator must immediately review and correct the question data containing incorrect contents.
- · Question data that will be useful to other users may be posted on the official website.

### 3) Additional contents

♦ Additional contents such as question data and assistant characters are published on the homepage. All of them are available for free, so please take advantage of them.

KeyKnowledge

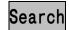

https://keyknowledge.okoshi-yasu.net/

## 4) Support/Contact us

♦ Questions · requests · troubleshooting reports are available on the inquiry form on the official website.

https://keyknowledge.okoshi-yasu.net/support.html

#### < Caution >

• I am sorry but it will be supported in Japanese according to the software's terms of use.

· The screenshot introduced in this document is at development time. It may differ from actual.

 $\cdot$  The contents are subject to change without notice.

· Windows and Excel are registered trademarks of Microsoft Corporation.

· This software is designed and manufactured using the Japanese programming language "produire".

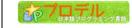

produire Official website http://rdr.utopiat.net/

## Learning support software KeyKnowledge User Manual

Published Sep 1, 2020 Published by SANEI MEDIA CREATIVE

©2008-2020 SANEI MEDIA CREATIVE
Prohibited reproduction without permission.